### **GETTING STARTED WITH THE ZTC COMMANDS**

EARL RAMÍREZ CONNECTIVITY TRAINING JANUARY 2016

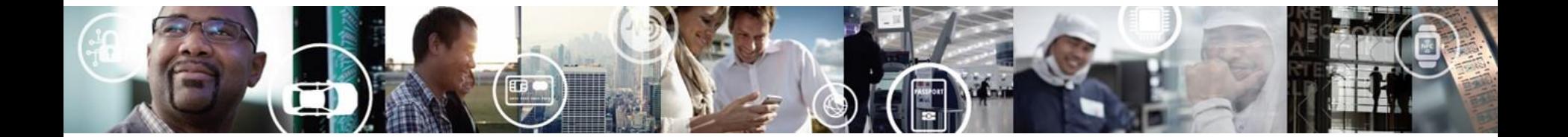

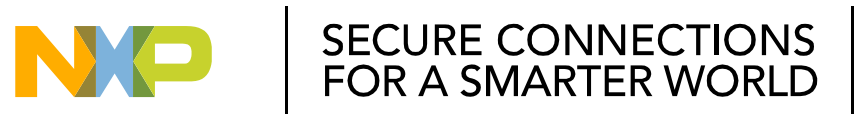

EXTERNAL USE

### **GETTING STARTED WITH THE ZTC COMMANDS**

- 1. ZTC commands
- 2. Adding ZTC support to a project
- 3. What is Test Tool?
- 4. Using ZTC commands
- 5. Configuring ZTC

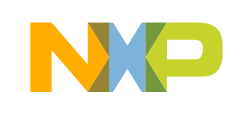

# **ZTC COMMANDS**

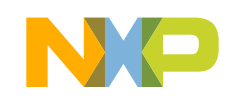

#### **Introduction**

• The ZigBee Test Client (ZTC) diagnostic tool allows extensive testing of the BeeStack protocol layer interfaces and for communication with a Host processor when using the BeeStack Black Box application.

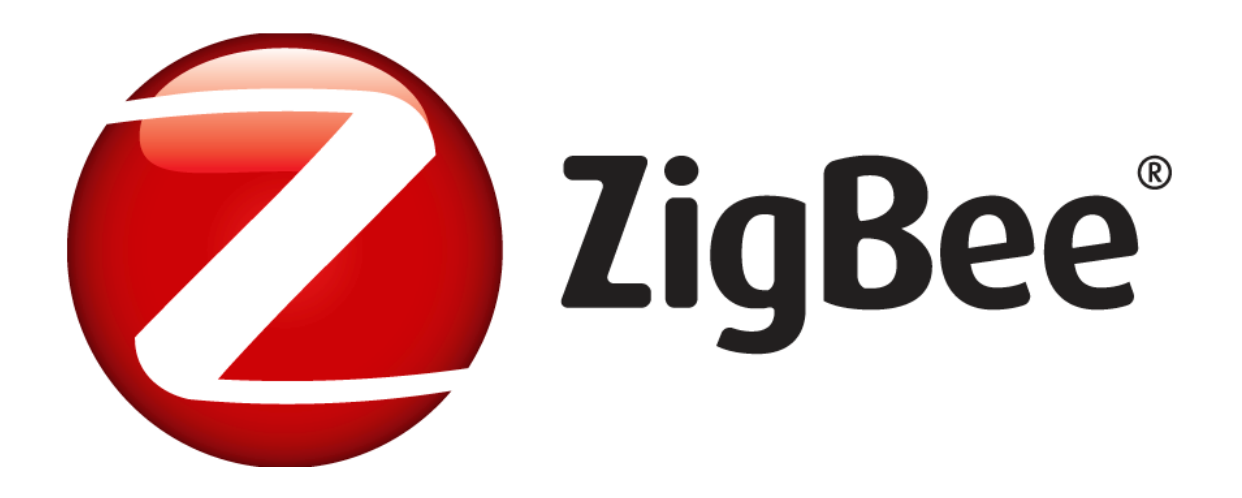

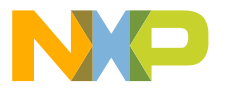

#### **Introduction**

- With the Test Tool software and ZTC, a user can start a ZigBee network, join devices to the network, and run any of the over 300 commands to test the BeeStack application services and interfaces.
- For more information consult the BeeStack BlackBox ZigBee Test Client (ZTC) Reference Manual.

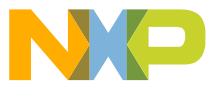

### **BeeStack BlackBox ZTC Architecture**

- The ZTC is a small application running separated of each layer in the stack, whether that node is a ZigBee Coordinator (ZC), ZigBee Router (ZR), ZigBee end device (ZED) or Combo.(Zx).
- The host PC or host processor is connected to the device under test (DUT) through USB, UART, RS-232 cable or I2C (depending on the board type) in serial mode.
- The device can then be controlled by API calls generated by the host to test the interfaces between BeeStack layers or implement a ZigBee application on the host CPU using the BeeStack Black Box Application.

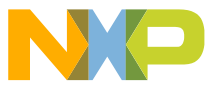

#### **BeeStack BlackBox ZTC Architecture**

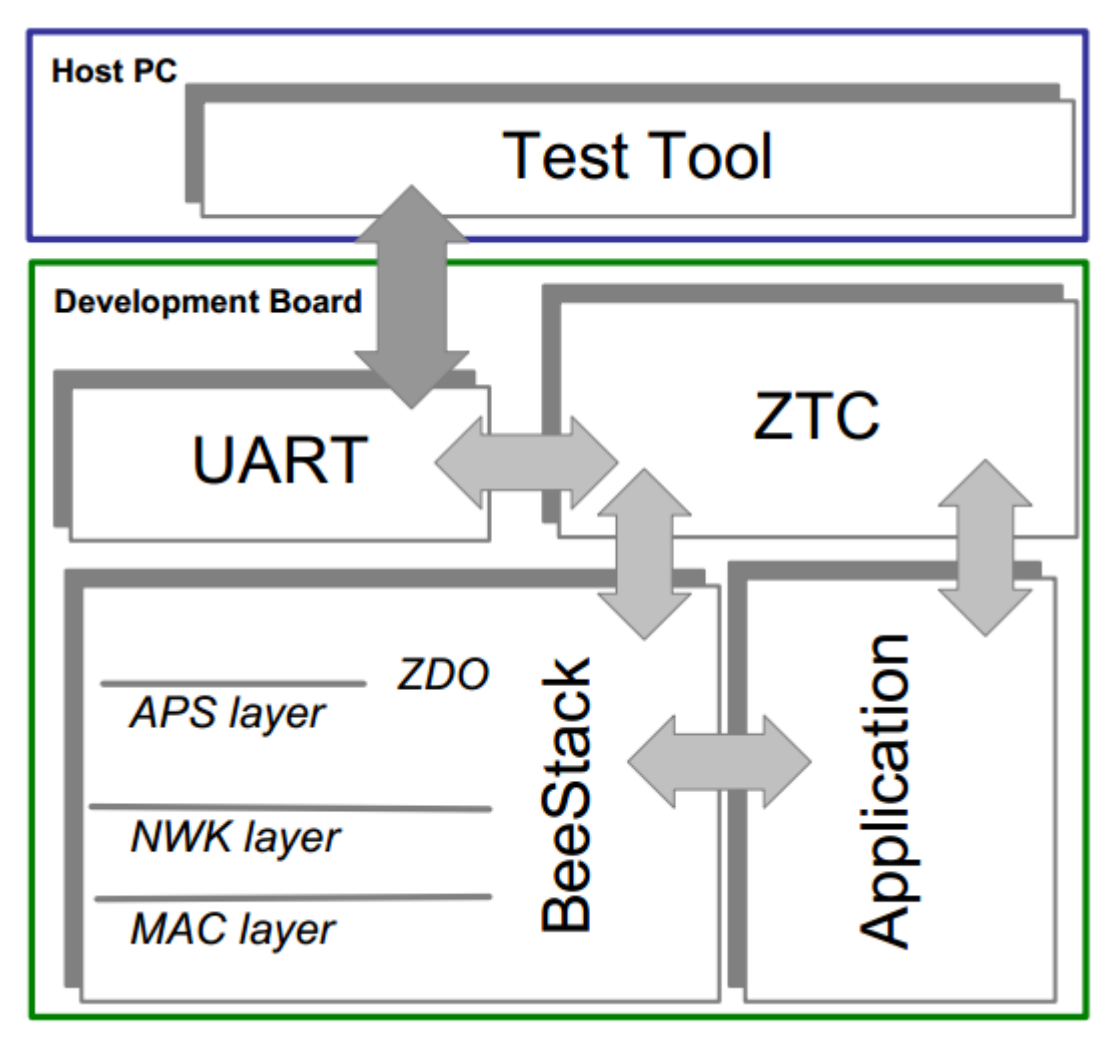

**ZTC Design Architecture** 

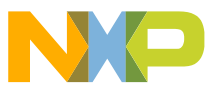

### **Typical ZigBee Test Network**

• A typical test network includes the host PC, one development board acting as a ZigBee coordinator, and one or more additional boards acting as ZigBee end devices and routers.

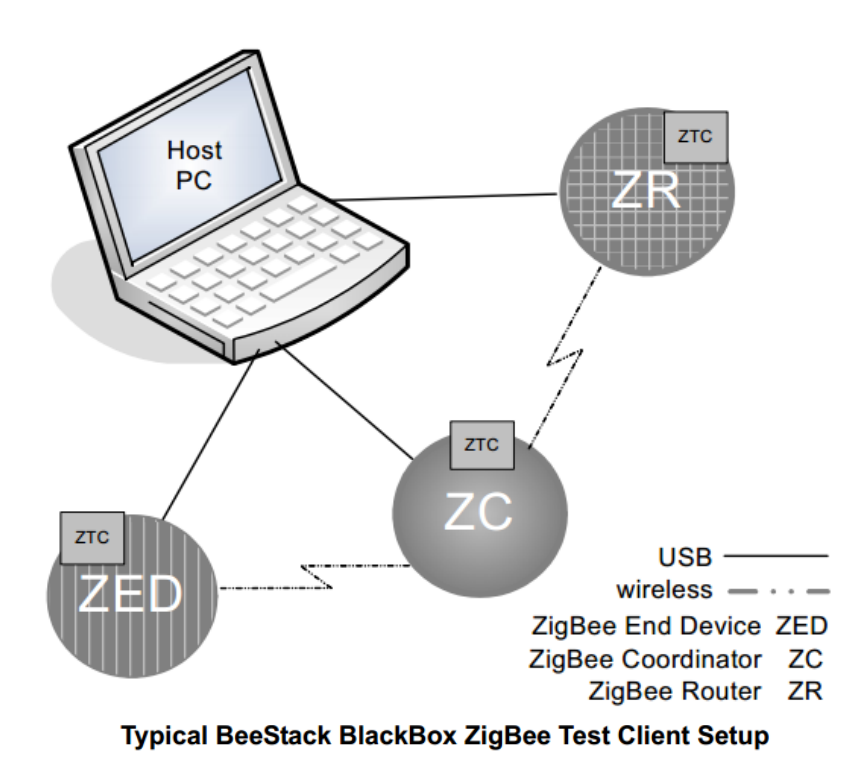

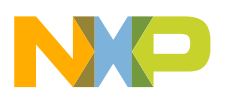

### **Making new ZTC commands**

- BeeKit development allows users to modify the Test Tool for new applications.
- For more information consult the BeeStack BlackBox ZigBee Test Client (ZTC) Reference Manual chapter 3 "Making New ZTC Commands".

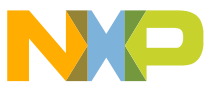

# **ZTC frame format**

All communication with the ZTC protocol can be accomplished using two interfaces:

- A three wire UART connection (RX,TX and flow control from ZigBee chipset to PC)
- A three wire I2C connection (Two I2C pins and a data available pin)

For communication between upper (host) and lower (embedded) software. The data frame consists of a data field, augmented with a header containing the opcode and length field. The same format is used in both directions.

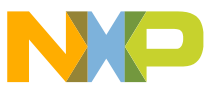

# **ZTC frame format**

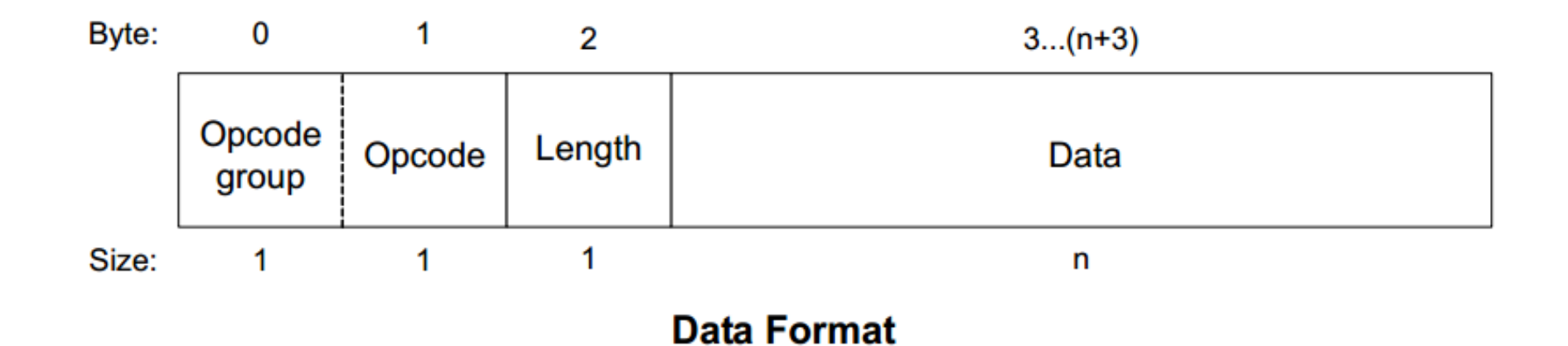

- Byte 0 Opcode group
- Byte 1 Opcode
- Byte 2 Length of data field (excluding header)
- Byte 3 to (n+3) Data, including timestamps where applicable

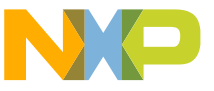

# **ADDING ZTC SUPPORT TO A PROJECT**

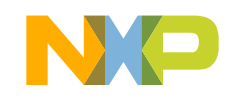

# **Adding ZTC support**

• The ZTC module is disabled by default. It can be enabled in BeeKit by selecting the **Enable ZTC** option in the new project's wizard.

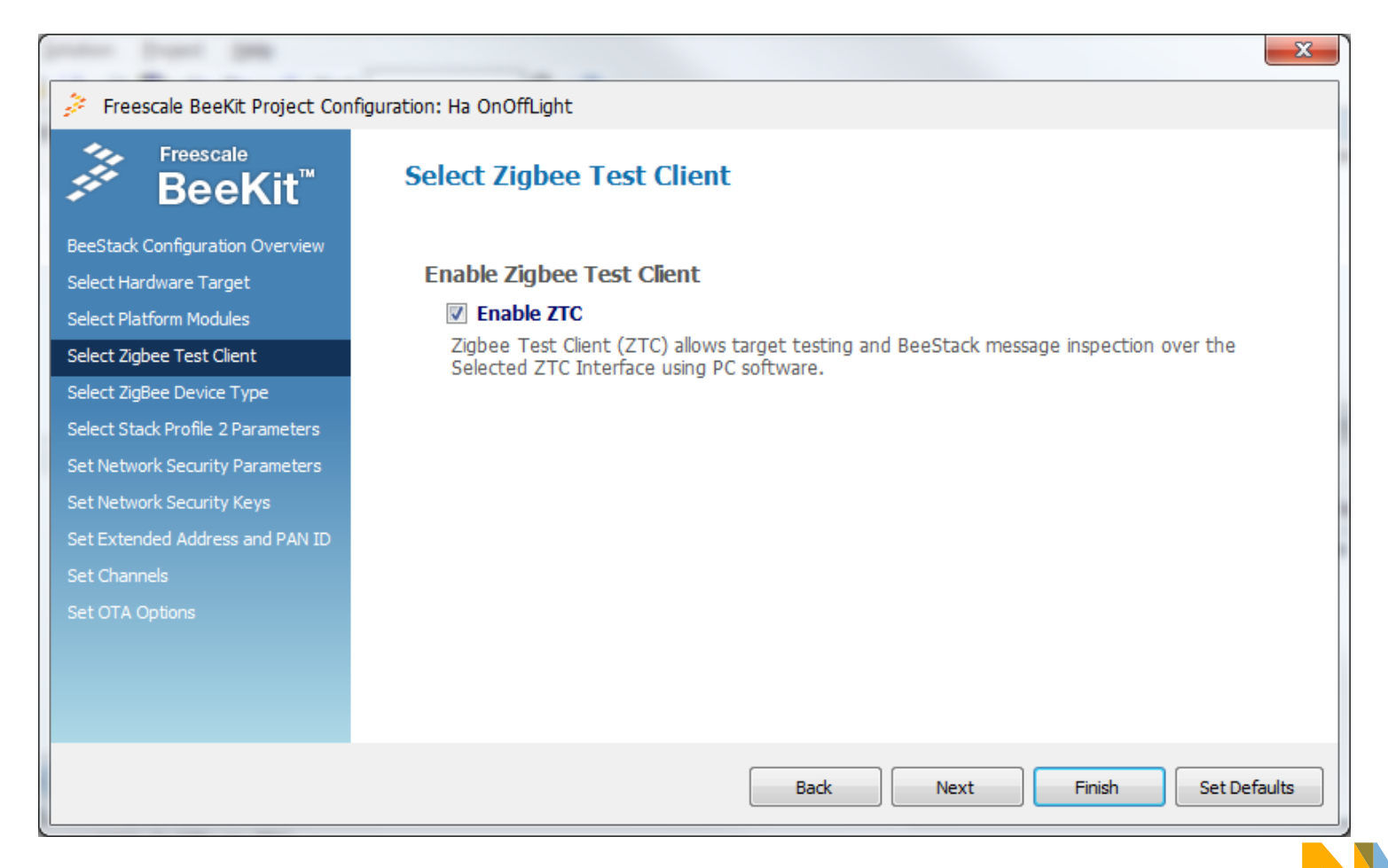

# **Adding ZTC support**

• If the project is already created, the option **ZTC: Enable ZTC** under the **Software Support Modules** view enables this capability.

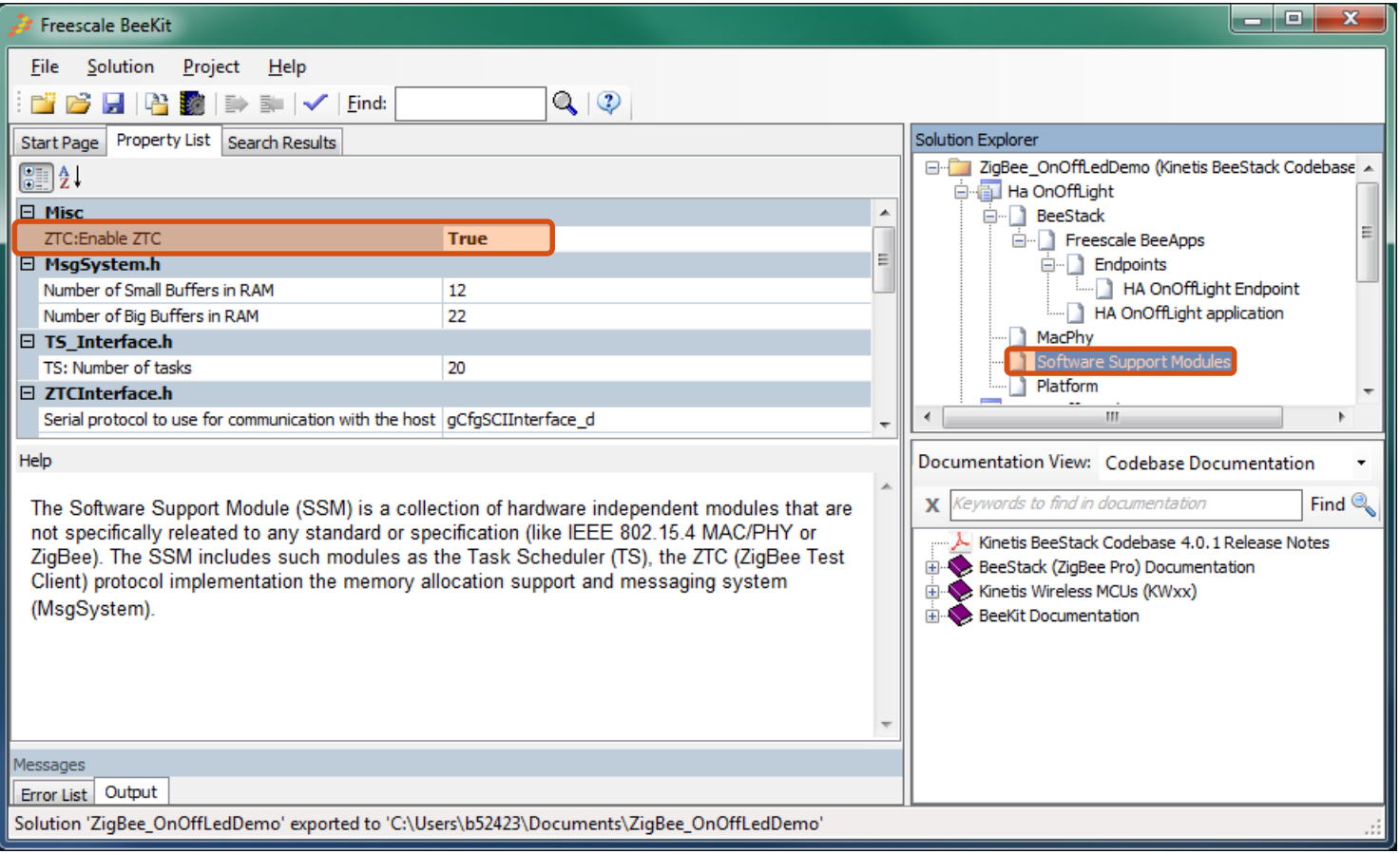

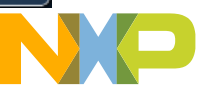

# **WHAT IS TEST TOOL?**

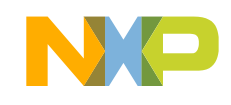

# **What is Test Tool?**

- Test Tool for Connectivity Products is a set of graphical user interface modules and applications for testing and deploying Kinetis W wireless applications.
- Test Tool for Connectivity Products includes the following applications:
	- −Command Console
	- −Kinetis-W and MC132xx Firmware Loaders
	- −Script Server
	- −Protocol Analyzer
	- −Radio Test
	- −Radio Coexistence Test
	- −Over-the-Air Updates (OTA)

[https://www.nxp.com/webapp/Download?colCode=TESTTOOL\\_SETUP&appType=license&locatio](https://www.nxp.com/webapp/Download?colCode=TESTTOOL_SETUP&appType=license&location=null&Parent_nodeId=1337784350592688295514&Parent_pageType=product) n=null&Parent\_nodeId=1337784350592688295514&Parent\_pageType=product

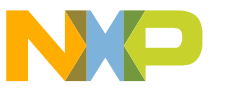

#### **Test Tool interface**

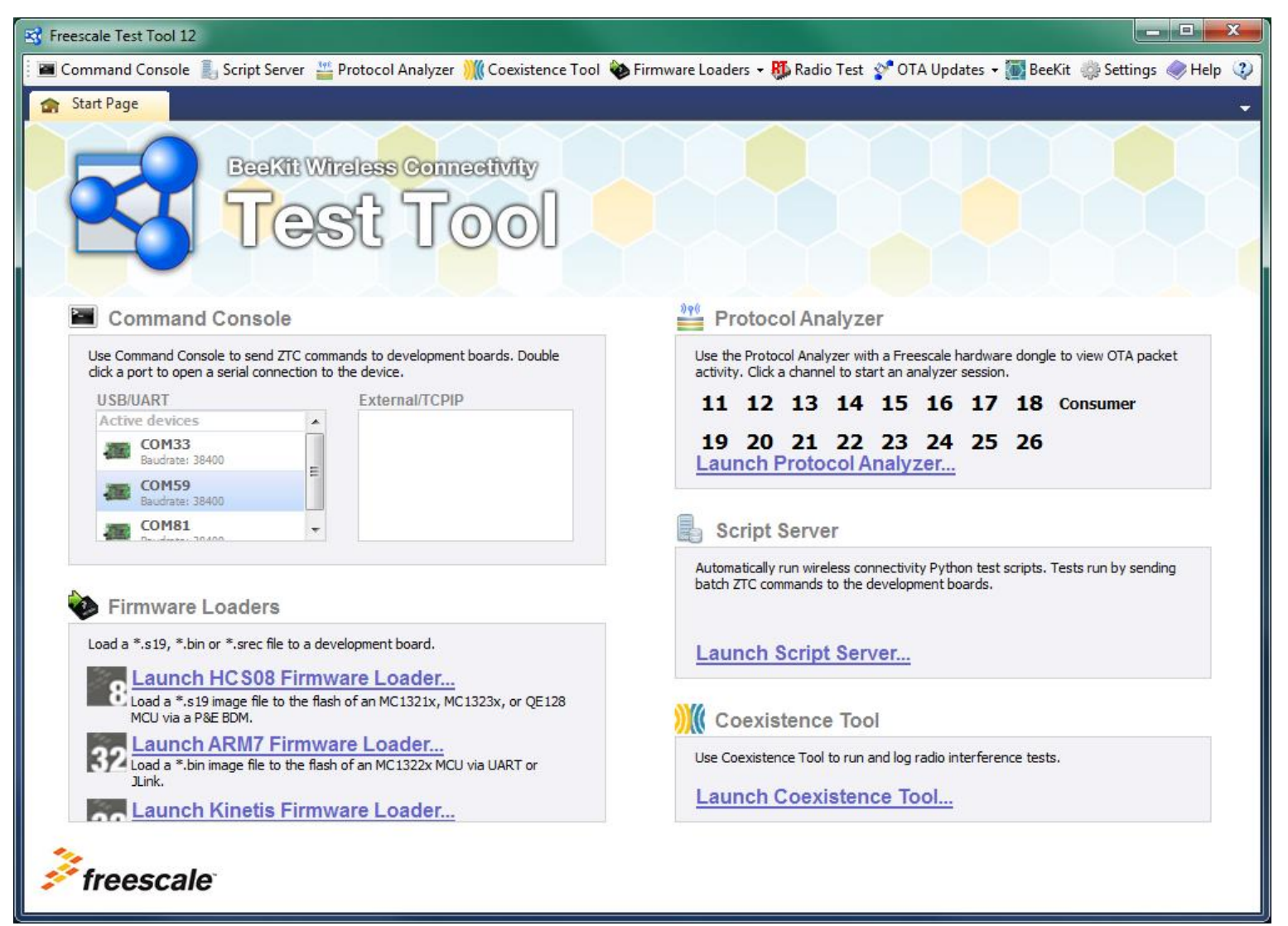

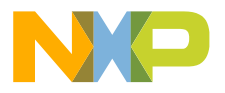

# **USING ZTC COMMANDS**

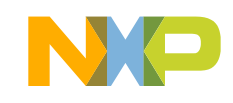

#### **Command console**

• The development boards connected to the host PC appears in the command console view. Just double click over the desired device to test.

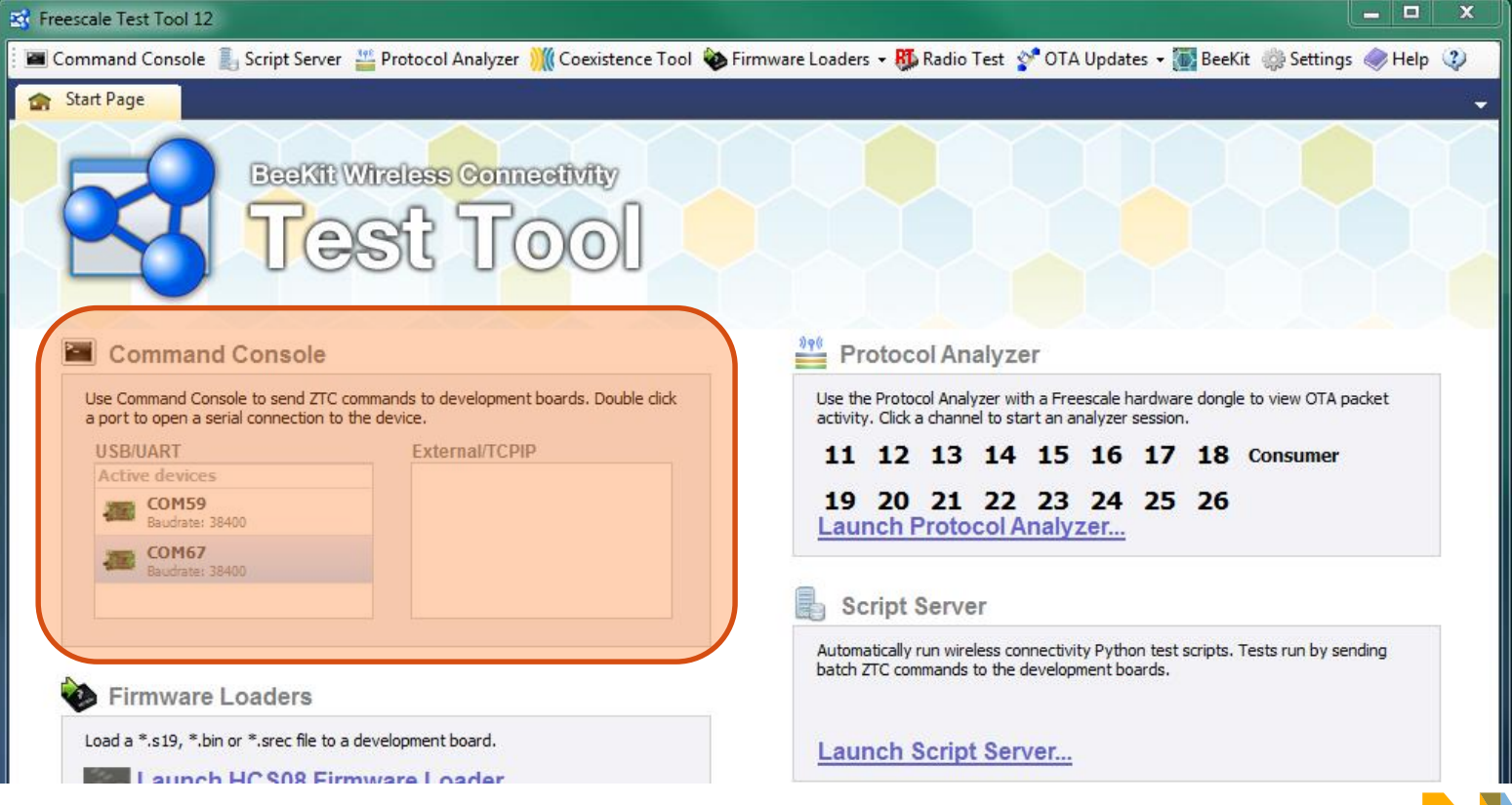

#### **Command console**

• The **Command Console** view is open. Choose a command by pressing the **All Commands…** button and then the desired command.

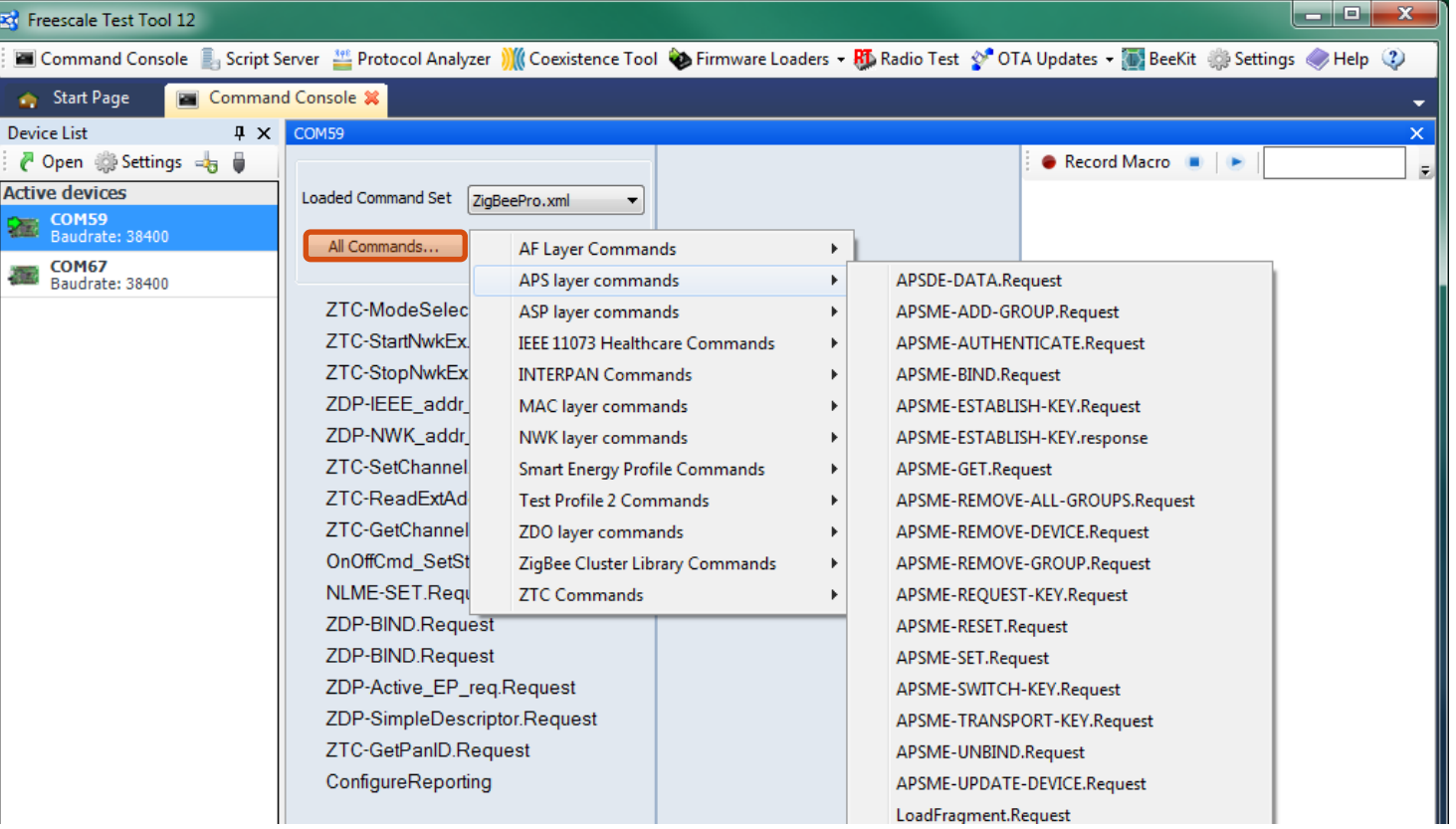

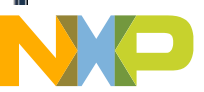

#### **Command console**

• The **Command Console** view is open. Choose a command by pressing the **All Commands…** button and then the desired command.

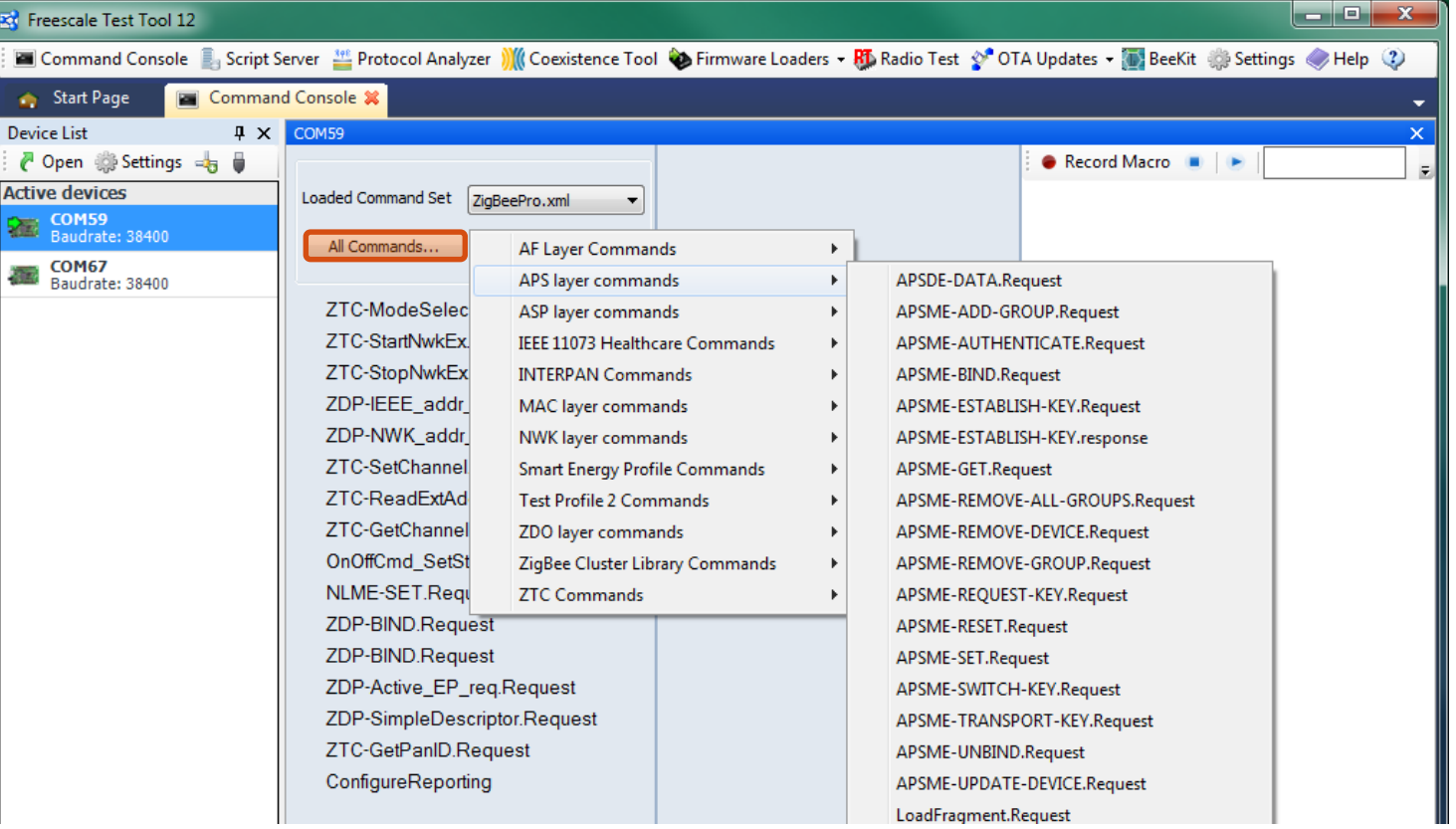

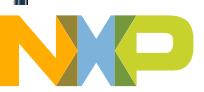

# **CONFIGURING ZTC**

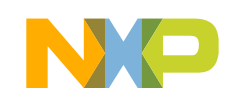

# **Activating layers monitoring**

• The monitored layers are configurable through the **ZTC-ModeSelectRequest** command. By selecting this command, an API is opened to select the layers that want to be monitored. After press the **Send…** button a request and a confirm are generated.

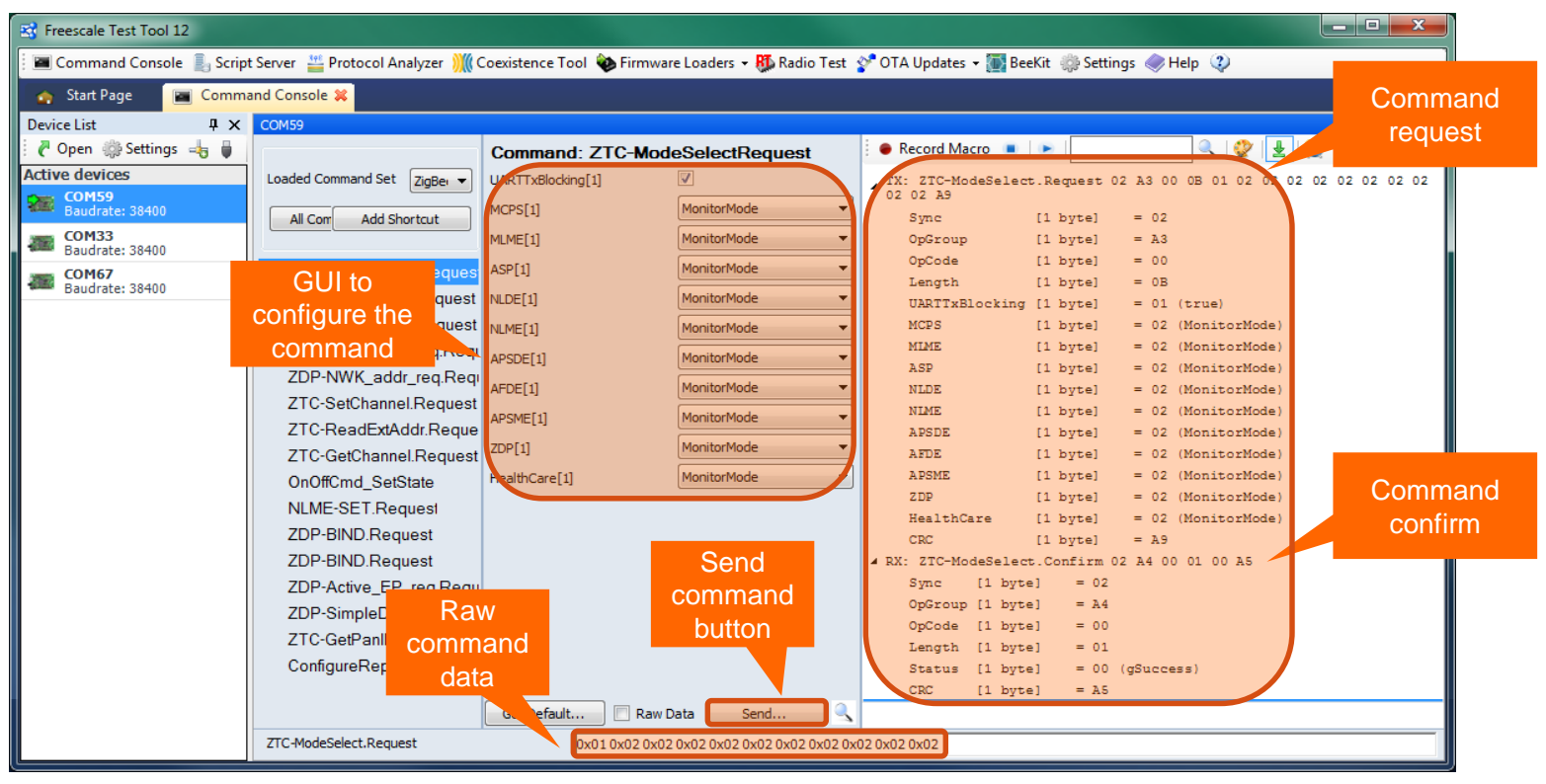

![](_page_22_Picture_3.jpeg)

# **Testing with some commands**

• It is time to test some commands. The **ZTC-GetPanIDRequest** command requests the device's PAN ID. The PAN ID is obtained in the command confirm.

![](_page_23_Picture_25.jpeg)

![](_page_23_Picture_3.jpeg)

![](_page_24_Picture_0.jpeg)

# SECURE CONNECTIONS<br>FOR A SMARTER WORLD